# **ИНСТРУКЦИЯ**

# **по подготовке к сдаче вступительного испытания, проводимого в ФГБОУ ВО РГАУ-МСХА имени К.А. Тимирязева самостоятельно в дистанционном формате в 2023 году**

## **Общие положения**

1. Вступительные испытания проводятся в соответствии с

1.1. Положением о проведении вступительных испытаний, проводимых ФГБОУ ВО РГАУ – МСХА имени К.А. Тимирязева самостоятельно при приеме на образовательные программы высшего образования;

1.2. Положением о вступительных испытаниях, проводимых ФГБОУ ВО РГАУ – МСХА имени К.А. Тимирязева самостоятельно, с использованием дистанционных образовательных технологий для поступающих на обучение по образовательным программам высшего образования – программам бакалавриата, программам специалитета и программам магистратуры.

2. Для сдачи вступительных испытаний необходим компьютер со следующими техническими характеристиками:

- компьютер с процессором Intel Core 2 Duo от 2 ГГц (или аналог) и выше, от 2 Гб свободнойоперативной памяти (рекомендуемый объем 4Гб и выше);
- − колонки или встроенный динамик;
- − микрофон или гарнитура;
- веб-камера (встроенная или внешняя) с разрешающей способностью не менее640\*480;
- − веб-браузер с установленным Flash Player версии 10.3 и выше, веб-браузеры: Chrome, FireFox, Opera и др.;
- − рекомендуемая пропускная способность интернет-соединения от 1,2 Мбит/с.
- 3. Не допускается участие во вступительном испытании с мобильного телефона илипланшета.

4. Для подготовки к сдаче вступительного испытания заранее абитуриент должен: 4.1. установить на компьютер программу Zoom [\(https://zoom.us/support/down4j\)](https://zoom.us/support/down4j),

**Внимание! Прием вступительных испытаний производится через программу Zoom.Работа через web-браузер будет невозможна.**

4.2. зарегистрироваться в Zoom, указав точно свои фамилию, имя отчество, проверитьработу видео и аудио компонентов.

4.3. зарегистрироваться на платформе тестирования <https://sdo.timacad.ru/login/index.php> (рис. 1), выбрав команду «Создать учетную запись»

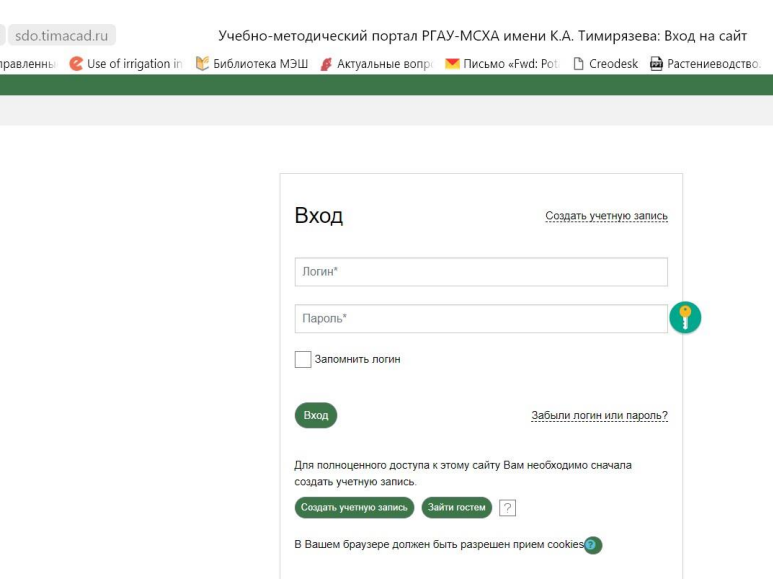

Рисунок 1 – Вход на платформу тестирования

4.4. после заполнения всех полей в окне «Новая учетная запись», нажать на кнопку «Создать мой новый аккаунт» (рис. 2).

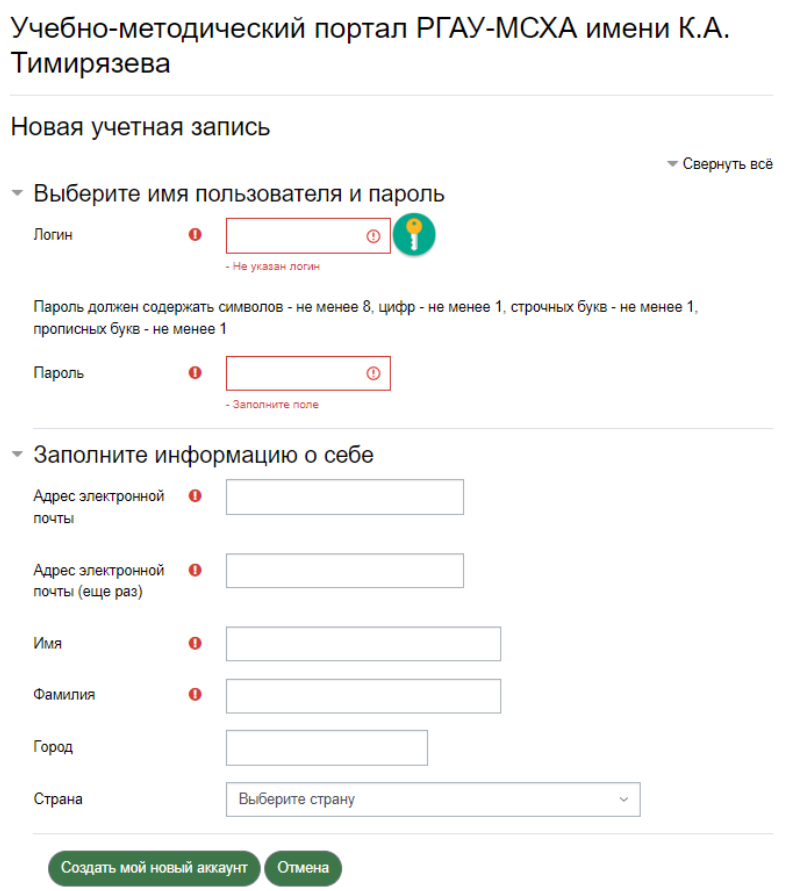

Рисунок 2 – Создание аккаунта на платформе тестирования

4.5. Авторизироваться, ответив на сообщение, которое придет на указанный при регистрации адрес e-mail.

*Сделать это надо заранее, т.к. в момент начала вступительного испытания времени на выполнение данных действий не будет, и абитуриент не сможет принять участие во вступительном испытании.*

### **Внимание!**

Адрес e-mail, указанный при подаче документов в приемную комиссию или при регистрации в личном кабинете абитуриента, должен совпадать с адресом в учетной записи на платформе тестирования.

Идентификатор Zoom-конференции, информация о времени сдачи вступительного испытания будет передана на электронную почту за день до сдачи вступительного испытания.

### **Вступительные испытания**

5. Для участия в дистанционном вступительном испытании необходимо за 20 минут доначала

5.1. войти в конференцию Zoom по идентификатору, указанному в сообщении из e-mail.

5.2. войти на платформу тестирования.

6. Сотрудник приемной комиссии производит распределение поступающих по "залам" (подгруппам).

7. В подгруппе проводится идентификация участников. Поступающий должен предъявить паспорт или иной документ, удостоверяющий личность, со своей фотографией в развернутом виде.

8. Сотрудник приемной комиссии информирует поступающих о правилах поведения при сдаче вступительного испытания, продолжительности тестирования, в чате Zoom даетссылку на экзамен и кодовое слово для входа в тест (рис. 3).

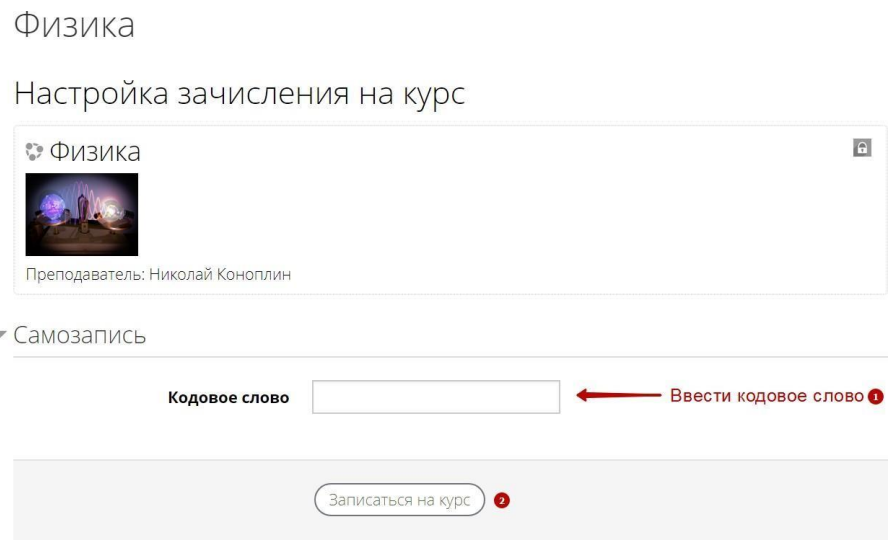

Рисунок 3 – Вход на тестирование

После Записи на курс → Переходим по ссылке Вспупительные испытания

9. Абитуриенту зачитывается инструкция по выполнению теста и время для ответа навопросы.

Отсчет времени начинается с момента нажатия на кнопку

Начать тестирование

Через указанное время тест автоматически завершается.

Если абитуриент закончил прохождения теста до истечения времени тестирования, онможет вернуться к своим ответам и проверить их.

Если абитуриент не уложился в отведенное время, тест считается пройденным с темизаданиями, которые успел выполнить абитуриент.

Абитуриент может досрочно завершить прохождение теста нажатием экранной кнопки

Отправить всё и завершить тест